## **1. Connect Wireless ที่เครื่องคอมพิวเตอร์ กับ Router หรือ Access Point**

1.คลิกขวาที่ไอคอน ด ้านล่างขวาจอคอมพิวเตอร์ เลือก **View Available Wireless Network**

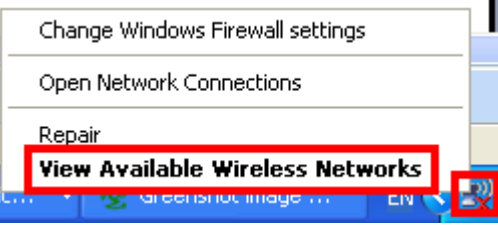

### 2.เลอื กชอื่ **Router หรือ Access Point** จากนั้นคลิก **Connect**

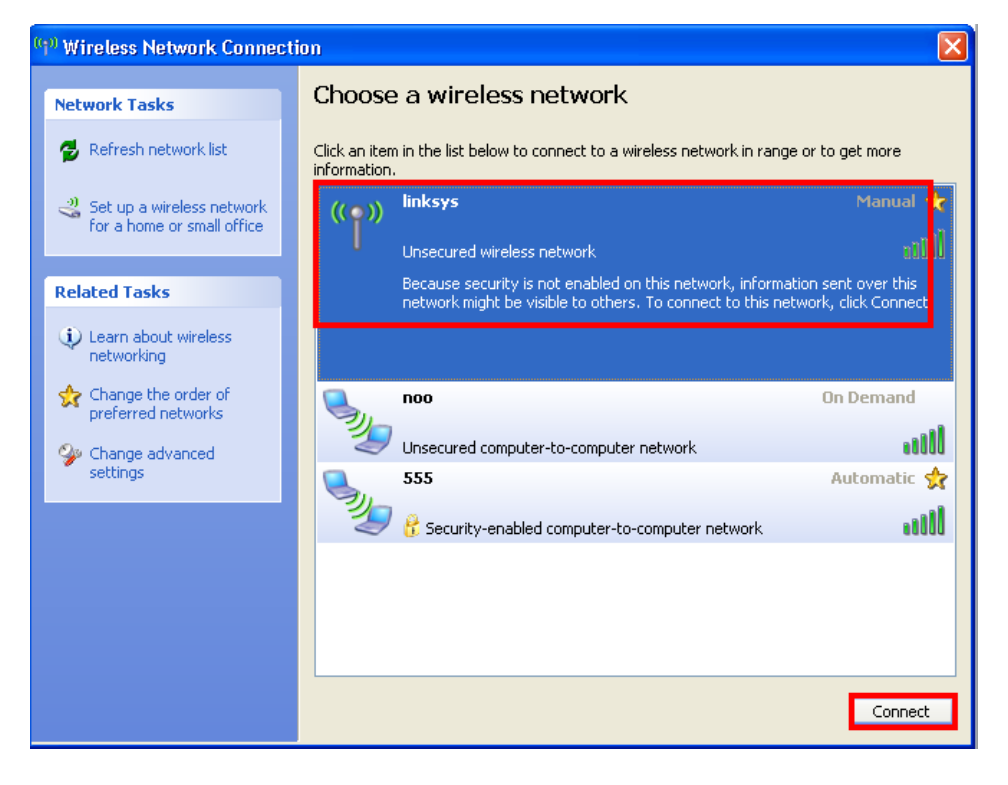

# **2. ตรวจสอบ IP Address ที่เครื่องคอมพิวเตอร์เพอื่ จะน าไปเซ็ตทเี่ ครอื่ ง Printer**

#### 1.ไปที่ **Start** เลือก **Run**

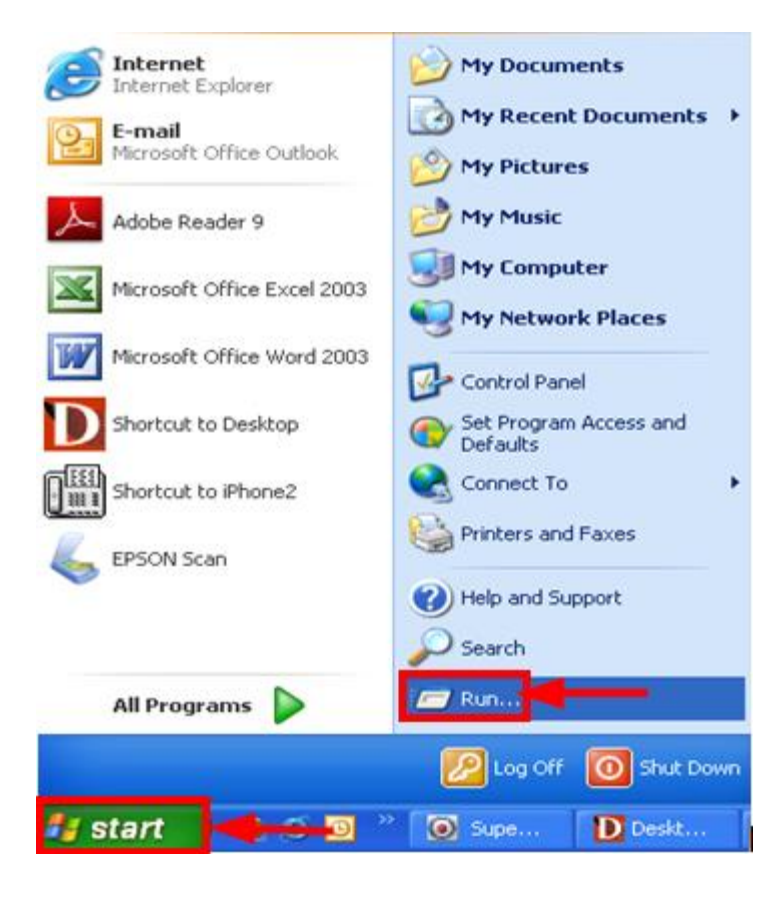

#### 2.จะปรากฎหน้าต่าง ดังรูป ให ้พิมพ์ **cmd** แล ้วคลิก **OK**

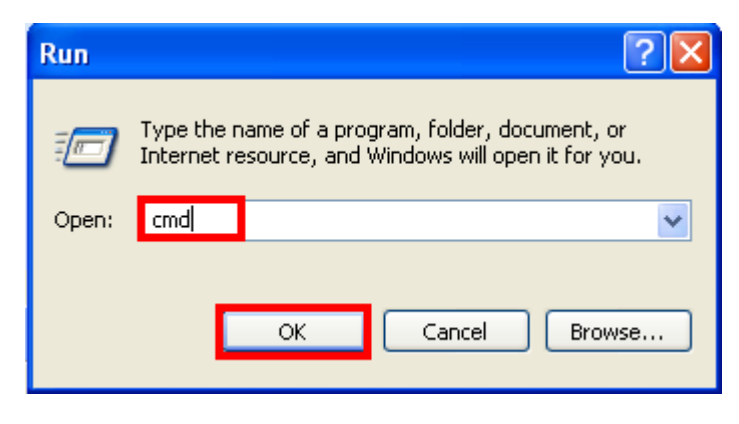

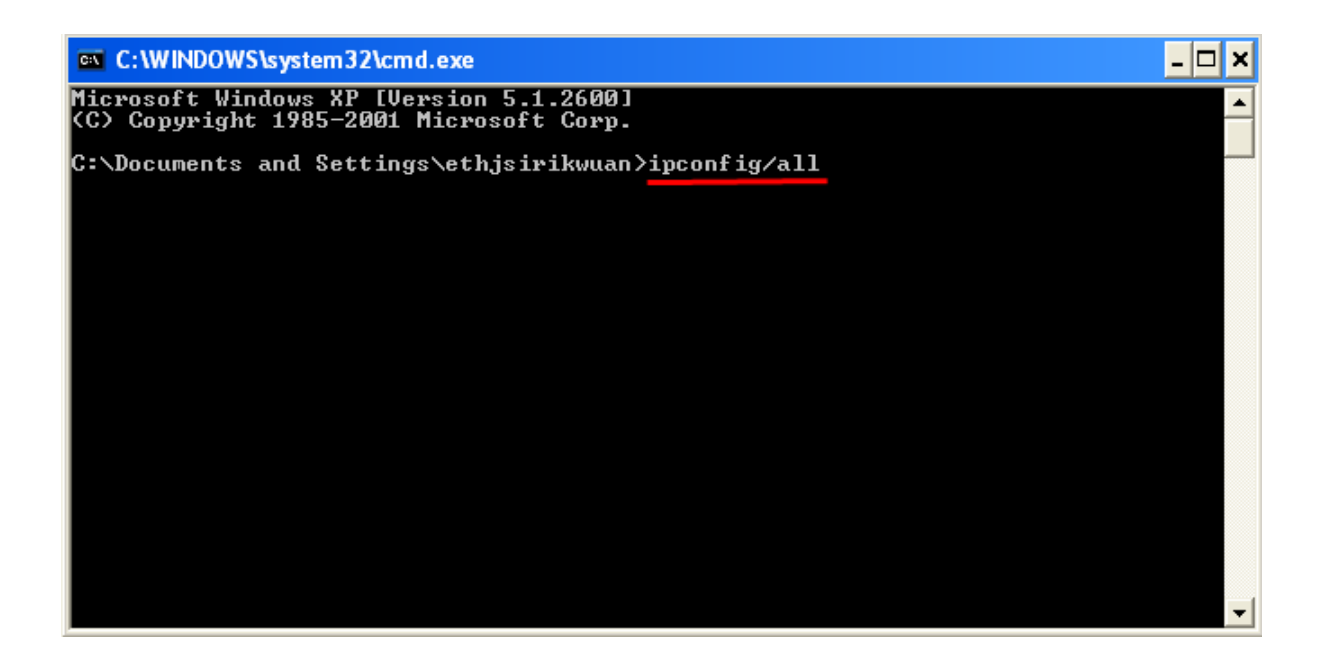

4.จะปรากฎหน้าต่าง ดังรูป ซึ่งจะโชว์ IP Address ของคอมพิวเตอร์ หลังจากนั้นให้หา IP Address ว่างให้เครื่อง Printer เพื่อจะนำ IP Address ไปเช็ตที่เครื่อง Printer โดยให้ IP Address อย่ในวง Network เดียวกันแต่ไม่ให้ข้ำกัน เช่น IP Address ของคอมพิวเตอร์ เป็น **192.168.1.103** ตอ้ งเซต็ IP ของ printer ให ้เป็น **192.168.1.110**

![](_page_2_Picture_105.jpeg)

5. ถ้าต้องการเช็คว่า IP Address ที่จะนำไป Set ที่ Printer เป็น IP ที่ว่างหรือไม่ ให้พิมพ์คำว่า **ping เคาะวรรค แล้วตามด้วย IP ทตี่ อ้ งการเช็ค เชน่ ping 192.168.1.110** แล ้วกด Enter (เลข IP Address สามารถเปลี่ยนได ้ ตามปลายทาง)

![](_page_3_Picture_0.jpeg)

6. ถา้มสี ญั ญาณจะขนึ้ ข ้อความว่า Reply from … (เลข IP Address ตามเครื่องปลายทาง) **คือ IP ถูกใชไ้ปแลว้ไมส่ ามารถน ามา**

### **เซ็ตที่เครื่อง Printer ได้**

![](_page_3_Picture_3.jpeg)

7. แต่ถา้ไมม่ สี ญั ญาณจะขนึ้ มาวา่ Request timed out **(แสดงว่า IP Address ตัวนี้เป็ นค่าว่าง ให้น า IP ตัวนี้ไป Set ที่ Printer)**

![](_page_4_Picture_0.jpeg)

## **3. Set ค่าที่เครื่อง Printer**

<u>\*\*ถ้าเครื่องพิมพ์เคยเข็ต Wi-Fi ไว้แล้วให้ทำตามขั้นตอนดังต่อไปนี้ แต่ถ้ายังไม่เคยเช็ตให้ข้ามไปที่ข้อ**5.**</u>

![](_page_4_Picture_3.jpeg)

1.กดปุ่ ม แล ้วกดปุ่ มลูกศรเลื่อนลง เลือก **Restore Default Setting** จากนั้นกดปุ่ ม **OK**

![](_page_5_Picture_0.jpeg)

2.เลือก **Wi-Fi /Network Setting** จากนั้นกดปุ่ ม **OK**

![](_page_5_Picture_2.jpeg)

#### 3.เลือก **Yes** แล ้วกดปุ่ ม **OK**

![](_page_5_Figure_4.jpeg)

#### 4.กดปุ่ ม **OK**

![](_page_6_Picture_1.jpeg)

Setup

5. กดปุ่ ม เลือก **Wi-Fi /Network Settings** จากนั้นกดปุ่ ม **OK** 

![](_page_6_Figure_4.jpeg)

OK Proceed 5 Back

7.เลือก **Wi-Fi Setup Wizard** แล ้วกดปุ่ ม **OK**

![](_page_7_Picture_0.jpeg)

8.เลือกชอื่ Router ในที่นี้คือ **linksys** แล ้วกดปุ่ ม **OK**

![](_page_7_Picture_2.jpeg)

9.ใส่ password ของ Router แล ้วเลือก **Done** จากนั้นกดปุ่ ม **OK**

![](_page_7_Picture_4.jpeg)

10.จะปรากฎหน้าต่าง Confirm Settings จากนั้นกดปุ่ ม **OK**

![](_page_8_Picture_0.jpeg)

11.จะปรากฎหนา้ตา่ งดังรปู รอสกั ครู่

![](_page_8_Picture_2.jpeg)

12.เลือก **No** แล ้วกดปุ่ ม **OK** 

![](_page_8_Picture_4.jpeg)

13.เลือก **Manual Wi-Fi /Network Setup** จากนั้นกดปุ่ ม **OK**

![](_page_9_Picture_0.jpeg)

14.คลิก **Done** จากนั้นกดปุ่ ม **OK**

![](_page_9_Picture_2.jpeg)

15.คลิก **Manual** แล ้วกดปุ่ ม **OK** 

![](_page_9_Picture_4.jpeg)

16.ใส่ IP Address

**(ดูข้อมูลจากการพิมพ์ ipconfig ของเครอื่ งคอมพวิเตอรท์ จี่ ะใชง้าน ตอ้ ง Set ให้อยู่ในวง Network เดียวกัน)**

![](_page_10_Picture_53.jpeg)

17.ใส่ **Subnet mask** จากนั้นเลือก **Done** แล ้วกดปุ่ ม **OK**

![](_page_10_Picture_54.jpeg)

18. ใส่ **Default Gateway** จากนั้นเลือก **Done** แล ้วกดปุ่ ม **OK**

![](_page_10_Picture_4.jpeg)

![](_page_10_Picture_55.jpeg)

19.จะปรากฎหน้าต่าง **Confirm Settings** จากนั้นกดปุ่ ม **OK** 

![](_page_11_Picture_0.jpeg)

ี่ 20.จะปรากฎหน้าต่างเสร็จสิ้น จากนั้นไปเซ็ต IP Address ที่ไดร์เวอร์ในเครื่องคอมพิวเตอร์ตามขั้นต่อไป

![](_page_11_Picture_2.jpeg)

![](_page_11_Picture_3.jpeg)

![](_page_11_Picture_4.jpeg)

![](_page_12_Picture_0.jpeg)

#### 4.ดับเบิ้ลลคลิกที่

![](_page_12_Picture_2.jpeg)

5.ดับเบิ้ลคลิกที่

![](_page_13_Picture_0.jpeg)

# 6.ดับเบิ้ลคลิกที่

![](_page_13_Picture_2.jpeg)

ี่ 7.ดับเบิ้ลคลิกที่<mark>™ี่</mark> SETUP

![](_page_14_Picture_0.jpeg)

### 8.คลกิชอื่ เครอื่ งพมิพ์แลว้คลกิปุ่ ม **OK**

![](_page_14_Picture_42.jpeg)

9.เลือกภาษา แล ้วคลิก **OK**

![](_page_15_Picture_16.jpeg)

# 10.คลิก **Agree** จากนั้นคลิก **OK**

![](_page_15_Picture_17.jpeg)

11.ปรากฎหน้าต่างก าลังติดตั้งไดร์เวอร์

![](_page_16_Picture_0.jpeg)

### 12.คลิก **Manual**

![](_page_16_Picture_17.jpeg)

13.จะปรากฏหน้าต่างให ้เลือกพอร์ต เลือกพอร์ตไหนก่อนก็ได ้ จากนั้นคลิก **OK**

![](_page_17_Picture_26.jpeg)

### 14.จะปรากฎหน้าต่างดังรูป

![](_page_17_Picture_2.jpeg)

#### 15.คลิก **OK**

![](_page_17_Picture_4.jpeg)

# **5. Add Port ที่ไดร์เวอร์เครื่องพิมพ์**

#### 1.คลิกที่ **Start** เลือก **Printers and Faxes**

![](_page_18_Picture_2.jpeg)

### ี่ 2.คลิกขวาที่ชื่อเครื่องพิมพ์ จากนั้นเลือก Properties

![](_page_18_Picture_62.jpeg)

### 3.จะปรากฎหน้าต่างดังรูป

- 1.เลือกแทบ **Port**
- 2.คลิกที่ **Add Prot**

![](_page_19_Picture_42.jpeg)

# 3.จะปรากฎหน้าต่าง ดังรูป

- 1.คลิก **Standard TCP/IP Port**
- 2.คลิก **New Port**

![](_page_19_Picture_43.jpeg)

![](_page_20_Picture_35.jpeg)

## 5.ใส่ IP Address ทไี่ ดม้ กี ารเซต็ ไวท้ เี่ ครอื่ งพมิพ์จากนั้น คลิก **Next**

![](_page_20_Picture_36.jpeg)

6.คลิก **Finish**

![](_page_21_Picture_16.jpeg)

#### 7. คลิก **Close**

![](_page_21_Picture_17.jpeg)

8.คลิก **Apply**

![](_page_22_Picture_17.jpeg)

9.เลือกแทบ <mark>General</mark> จากนั้นคลิกที่ Print Test Page เพื่อทดสอบการเชื่อมต่อ

![](_page_22_Picture_18.jpeg)